Die folgenden Anweisungen gelten für die Installation von IBM® SPSS® Modeler Client Version 14.2 mit einer Einzelplatzlizenz. Mit einer Einzelnutzerlizenz können Sie IBM SPSS Modeler Client auf bis zu zwei Computern installieren, wenn diese Computer von nur einem Benutzer verwendet werden.

IBM® SPSS® Modeler Client ist eine funktionell in sich abgeschlossene Produktversion, die auf Desktopcomputern von Benutzern installiert und ausgeführt wird. Der Client kann sowohl im lokalen Modus als eigenständiges Produkt als auch im verteilten Modus mit IBM® SPSS® Modeler Server Server ausgeführt werden, um beim Umgang mit großen Datenmengen eine bessere Leistung zu erzielen. Außerdem können Zusatzoptionen erworben werden, u. a. IBM® SPSS® Text Analytics und Solution Publisher.

# *Systemanforderungen für IBM SPSS Modeler Client*

Für IBM® SPSS® Modeler Client gelten folgende Hardware- und Software-Mindestanforderungen:

*Hinweis*: Für zusätzliche Informationen oder neueste Updates melden Sie sich auf der IBM-Support-Website unter *http://www.ibm.com/support* an.

**Betriebssystem.**

- Microsoft® Windows® 7 (Professional und Enterprise) mit Service Pack 1 32-Bit und 64-Bit Edition

- Microsoft Windows Vista (Business und Enterprise) mit Service Pack 2 32-Bit und 64-Bit Edition

- Microsoft Windows XP Professional mit Service Pack 3 32-Bit Edition (x86 und x64)

**Hardware.**

- Intel® Pentium®-Prozessor oder Prozessor der Pentium-Klasse oder höher (für 32-Bit-Windows)

- x64-Prozessorfamilie (AMD 64 und EM64T) (für 64-Bit-Windows)
- Monitor mit einer Auflösung von mindestens 1024x768.

- DVD-ROM-Laufwerk (bei Installation über den Installationsdatenträger)

- **Mindestanforderung für freien Festplattenplatz.** 2 GB verfügbarer Festplattenspeicher.
- **Mindestanforderung an RAM.** mindestens 1 GB RAM; empfohlen: 2 GB.
- Browser. Mozilla Firefox 3.x oder höher oder Microsoft<sup>®</sup> Internet Explorer<sup>®</sup> 7 oder höher, für die Online-Hilfe.
- Virtuelle Umgebung.IBM® SPSS® Modeler wird von folgenden virtuellen Umgebungen unterstützt.
	- Citrix XenApp 5 Standard-, Advanced- und Enterprise-Edition

© Copyright IBM Corporation 1994, 2011.

- Citrix Presentation Server 4.5 Standard-, Advanced- und Enterprise-Edition
- Remote Desktop Services für Windows Server 2008 und Windows Server 2008 R2
- VMWare ESX Server 4.1
- VMWare vSphere 4.0

#### *Autorisierungscode*

Sie benötigen ferner Ihre Autorisierungscodes. Wenn Sie physische Installationsmedien erhalten haben, finden Sie Ihren Autorisierungscode ggf. auf einem Blatt im Lieferumfang oder auf der Innenseite der DVD-Hülle. Mit dem Autorisierungscode können Sie eine Lizenz für das IBM SPSS Modeler Client mit allen erworbenen Erweiterungen abrufen. Wenn Sie den Autorisierungscode nicht finden, wenden Sie sich an Ihren FachhändlerEs kann vorkommen, dass Sie mehrere Codes besitzen. Sie benötigen alle davon.

*Hinweis*: IBM SPSS Modeler Client kann nicht im Remote-Modus über Windows 2003 Terminaldienste mit einem Einzelplatzlizenz ausgeführt werden.

# *Installieren von IBM SPSS Modeler Client*

*Hinweis*: Für die Installation von IBM® SPSS® Modeler Client müssen Sie mit Administratorrechten an Ihrem Computer angemeldet sein.

## *Installation mit einer heruntergeladenen Datei*

#### *Windows XP*

- E Doppelklicken Sie auf die Datei, die Sie heruntergeladen haben, und extrahieren Sie die Dateien in ein beliebiges Verzeichnis auf dem Computer.
- E Wechseln Sie in Windows Explorer zum Verzeichnis, in das Sie die Dateien extrahiert haben, und doppelklicken Sie auf *setup.exe*.
- ► Befolgen Sie die auf dem Bildschirm angezeigten Anweisungen. Besondere Anweisungen finden Sie unter [Hinweise für die Installation](#page-2-0).

#### *Windows Vista oder Windows 7*

Sie müssen das Installationsprogramm als Administrator ausführen:

- E Doppelklicken Sie auf die Datei, die Sie heruntergeladen haben, und extrahieren Sie alle Dateien in ein beliebiges Verzeichnis auf dem Computer.
- E Wechseln Sie in Windows Explorer zum Verzeichnis, in das Sie die Dateien extrahiert haben.
- E Klicken Sie mit der rechten Maustaste auf *setup.exe* und wählen Sie Als Administrator ausführen.
- ► Befolgen Sie die auf dem Bildschirm angezeigten Anweisungen. Besondere Anweisungen finden Sie unter [Hinweise für die Installation](#page-2-0).

## <span id="page-2-0"></span>*Installation von der DVD*

## *Windows XP*

- ► Legen Sie die DVD in Ihr DVD-Laufwerk ein. Es wird automatisch eine Menü angezeigt.
- E Klicken Sie im AutoPlay-Menü auf IBM SPSS Modeler installieren und befolgen Sie anschließend die auf dem Bildschirm angezeigten Anweisungen. Besondere Anweisungen finden Sie unter Hinweise für die Installation.

### *Windows Vista oder Windows 7*

Sie müssen AutoPlay als Administrator ausführen:

- E Schließen Sie das AutoPlay-Fenster, das automatisch angezeigt wurde, nachdem Sie die DVD in Ihr DVD-Laufwerk eingelegt haben.
- E Durchsuchen Sie das DVD-Laufwerk mithilfe von Windows Explorer.
- E Klicken Sie mit der rechten Maustaste auf die Datei *setup.exe* im Stammverzeichnis der DVD und wählen Sie Als Administrator ausführen aus.
- ► Klicken Sie im AutoPlay-Menü auf IBM SPSS Modeler installieren und befolgen Sie anschließend die auf dem Bildschirm angezeigten Anweisungen. Besondere Anweisungen finden Sie unter Hinweise für die Installation.

### *Manueller Start des Installationsprogramms*

Sie können das Installationsprogramm auch manuell starten:

- E Wählen Sie im Menü "Start" von Windows die Option Ausführen.
- ► Geben Sie im Dialogfeld "Ausführen" D:\setup. (Wenn Sie *D* nicht als DVD-Laufwerk verwenden, geben Sie den entsprechenden Laufwerksbuchstaben ein.)
- ► Befolgen Sie die auf dem Bildschirm angezeigten Anweisungen. Besondere Anweisungen finden Sie unter Hinweise für die Installation.

## *Hinweise für die Installation*

Dieser Abschnitt enthält spezielle Anweisungen für diese Installation.

**Lizenztyp.** Wählen Sie Einzelplatzlizenz aus.

**Ältere Versionen von SPSS Modeler.** Bei der Installation werden ältere Installationen von IBM® SPSS® Modeler nicht automatisch überschrieben. Sie müssen ältere Versionen über die Windows-Systemsteuerung deinstallieren.

# <span id="page-3-0"></span>*Produktlizenzierung*

Klicken Sie nach dem Abschluss des Hauptteils der Installation auf OK, um den Lizenzautorisierungsassistenten zu starten. Mit dem Lizenzautorisierungsassistenten können Sie eine Lizenz für IBM® SPSS® Modeler Client anfordern.

Wenn Sie jetzt keine Lizenz beziehen, können Sie IBM SPSS Modeler Client für einen beschränkten Nutzungszeitraum. Alle Optionen sind aktiviert. Nach Ablauf des beschränkten Nutzungszeitraums — der mit der ersten Verwendung des Produkts beginnt — läuft IBM SPSS Modeler Client nicht mehr. Daher sollten Sie so schnell wie möglich einen Lizenzcode anfordern. Sie müssen entweder eine Lizenz einholen oder die temporäre Nutzung aktivieren, um IBM SPSS Modeler Client zu verwenden.

*Hinweis*: Lizenzen sind mit einem **Lock Code** (Sperrcode) an die Hardware Ihres Computers gebunden. Wenn Sie Ihren Computer oder die zugehörige Hardware austauschen, benötigen Sie einen neuen Lock Code und müssen den Autorisierungsvorgang wiederholen. Wenn Sie die in der Lizenzvereinbarung angegebene zulässige Anzahl an Autorisierungen überschritten haben, wenden Sie sich an Ihren Händler.

*Warnung:* Die Lizenz reagiert auf Änderungen der Systemzeit. Wenn Sie die Systemzeit ändern müssen und dann das Produkt nicht mehr ausführen können, wenden Sie sich an den IBM Corp.technischen Support von *<http://www.ibm.com/support>*.

## *Verwendung des Lizenzautorisierungsassistenten*

*Anmerkung:* Wenn Sie Windows Vista verwenden, werden Sie ggf. aufgefordert, sich als Administrator anzumelden. Ohne die entsprechenden Benutzerdaten können Sie den Lizenzautorisierungsassistenten nicht ausführen.

- E Wenn Sie den Lizenzautorisierungsassistenten nicht während der Installation starten oder den Lizenzautorisierungsassistenten abbrechen, bevor eine Lizenz erworben wurde, können Sie ihn durch Auswahl von Lizenzautorisierungsassistent im Start-Menü von Windows in der Programmgruppe für IBM® SPSS® Modeler Client starten. Auf Windows Vista oder 7 müssen Sie das Installationsprogramm als Administrator ausführen. Klicken Sie mit der rechten Maustaste auf den Shortcut Lizenzautorisierungsassistent und wählen Sie Als Administrator ausführen.
- E Wenn Sie dazu aufgefordert werden, wählen Sie Produkt jetzt lizenzieren. Wenn Sie stattdessen die temporäre Nutzung aktivieren möchten, siehe [Aktivieren der temporären Nutzung](#page-4-0) auf S. 5.
- E Geben Sie auf Anforderung einen oder mehrere Autorisierungscodes ein. Wenn Sie physische Installationsmedien erhalten haben, finden Sie Ihren Autorisierungscode ggf. auf einem Blatt im Lieferumfang oder auf der Innenseite der DVD-Hülle.

Der Lizenzautorisierungsassistent sendet Ihren Autorisierungscode über das Internet an IBM Corp. und ruft Ihre Lizenz automatisch ab. Wenn sich Ihr Computer hinter einem Proxy befindet, klicken Sie auf Proxy-Einstellungen konfigurieren und geben Sie die entsprechenden Einstellungen an.

Wenn der Autorisierungsvorgang nicht erfolgreich endet, werden Sie aufgefordert, eine E-Mail zu senden. Geben Sie dann an, ob die E-Mail über Ihr Desktop-E-Mail-Programm oder über eine Web-basierte E-Mail-Anwendung versendet werden soll.

- <span id="page-4-0"></span> Wenn Sie sich für die Desktop-Option entschieden haben, wird eine neue Nachricht mit den entsprechenden Informationen automatisch erstellt.
- Wenn Sie sich für die Web-basierte Option entschieden haben, müssen Sie zuerst eine neue Nachricht in Ihrem Web-basierten E-Mail-Programm erstellen. Kopieren Sie dann den Nachrichtentext aus dem Lizenzautorisierungsassistenten und fügen Sie ihn in Ihre E-Mail-Anwendung ein.

Versenden Sie die E-Mail und reagieren Sie auf die Eingabeaufforderung des Lizenzautorisierungsassistenten. Die E-Mail wird praktisch sofort verarbeitet. Klicken Sie auf Lizenzcode(s) eingeben, um erhaltene Lizenzcodes einzugeben. Wenn Sie den Lizenzautorisierungsassistenten bereits geschlossen haben, starten Sie ihn neu und wählen Sie Jetzt mein Produkt lizenzieren. Fügen Sie im Bereich "Codes eingeben" den erhaltenen Lizenzcode hinzu und klicken Sie auf Weiter, um den Vorgang abzuschließen.

## *Aktivieren der temporären Nutzung*

Anstatt die reguläre Lizenz zu installieren, können Sie auch eine temporäre Nutzung aktivieren.

- E Starten Sie den Lizenzautorisierungsassistenten.
- E Wenn Sie dazu aufgefordert werden, wählen Sie Temporäre Nutzung aktivieren.
- E Klicken Sie auf dem nächsten Bildschirm auf die Schaltfläche "Durchsuchen" und suchen Sie im Installationsverzeichnis des Produkts (in der Regel *temp.txt*) nach der temporären Nutzungsdatei.

## *Anzeigen der Lizenz*

Sie können die Lizenz anzeigen, indem Sie den Lizenzautorisierungsassistenten erneut starten. Der erste Bereich zeigt die Lizenzinformationen an. Klicken Sie auf Abbrechen, wenn Sie fertig sind, und klicken Sie auf Ja, wenn Sie dazu aufgefordert werden abzubrechen.

# *IBM SPSS Modeler Server Zugriff*

IBM® SPSS® Modeler Server ist als optionale Aufrüstung erhältlich und bietet eine bessere Skalierbarkeit und bessere Leistungsfähigkeit bei großen Daten-Sets. Wenn SPSS Modeler Server an Ihrem Standort verfügbar ist, lassen Sie sich vom zuständigen Systemadministrator Informationen zu Servern, Benutzer-IDs und Kennwörtern geben.

Weitere Informationen finden Sie in der Datei *ServerandPerformanceGuide.pdf* im Ordner *\Documentation\<Sprache>* auf der SPSS Modeler ServerDVD.

## *Datenbankzugriff*

Um in einer Datenbank zu lesen oder in ihr zu schreiben, muss eine ODBC-Datenquelle für die entsprechende Datenbank mit den erforderlichen Lese- und Schreibberechtigungen installiert und konfiguriert sein. Das IBM® SPSS® Data Access Pack umfasst eine Reihe von ODBC-Treibern, die zu diesem Zweck verwendet werden können. Diese Treiber stehen auf dem zu dieser Version gehörenden IBM SPSS Data Access Pack-Installationsmedium zur Verfügung. Wenn Sie Fragen

zur Erstellung oder Einstellung von Berechtigungen für ODBC-Datenquellen haben, wenden Sie sich an Ihren Datenbankadministrator.

Die Datenbankunterstützung in IBM® SPSS® Modeler wird in drei Stufen eingeteilt, wobei jede Stufe je nach Datenbankanbieter für einen unterschiedlichen Unterstützungsgrad für SQL-Pushback und -Optimierung steht. Die unterschiedlichen Unterstützungsebenen werden durch eine Reihe von Systemeinstellungen implementiert, die als Teil einer Dienstleistungsabsprache angepasst werden können.

Die drei Stufen der Datenbankunterstützung sind:

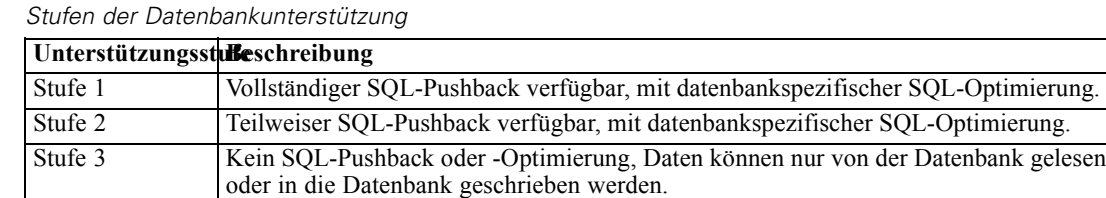

Tabelle 1-1

#### *Unterstützte ODBC-Treiber*

Neueste Informationen zu Datenbanken und ODBC-Treibern, die für die Verwendung mit SPSS Modeler 14.2 getestet wurden und unterstützt werden, finden Sie in den Produktkompatibilitätsdiagrammen auf der unternehmenseigenen Support-Site unter *<http://www.ibm.com/support>*.

#### *Installationsort der Treiber*

Beachten Sie, dass die ODBC-Treiber auf jedem Computer installiert und konfiguriert werden müssen, auf dem eine Verarbeitung erfolgt.

- Wenn Sie IBM® SPSS® Modeler im lokalen (Standalone-) Modus ausführen, müssen die Treiber auf dem lokalen Computer installiert sein.
- Wenn Sie SPSS Modeler im verteilten Modus mit einem Remote-IBM® SPSS® Modeler Server ausführen, müssen die ODBC-Treiber auf dem Computer installiert sein, auf dem SPSS Modeler Server installiert ist.
- Wenn Sie von SPSS Modeler und SPSS Modeler Server auf die gleichen Datenquellen zugreifen müssen, müssen die ODBC-Treiber auf beiden Computern installiert sein.
- Wenn Sie SPSS Modeler über Terminaldienste ausführen, müssen die ODBC-Treiber auf dem Terminaldienste-Server installiert sein, auf dem Sie SPSS Modeler installiert haben.
- Wenn Sie IBM® SPSS® Modeler Solution Publisher Runtime verwenden, um veröffentlichte Streams auf einem separaten Computer auszuführen, müssen Sie die ODBC-Treiber auch auf diesem Computer installieren und konfigurieren.

**Hinweis**: Wenn Sie SPSS Modeler Server unter UNIX zum Zugriff auf eine Teradata-Datenbank verwenden, müssen Sie den ODBC-Treiber-Manager verwenden, der mit dem Teradata-ODBC-Treiber installiert wurde. Um diese Änderung an SPSS Modeler Server vorzunehmen, geben Sie für ODBC\_DRIVER\_MANAGER\_PATH einen Wert in der Nähe

des oberen Bereichs des Skripts modelersrv.sh ein, wo dies durch die Kommentare angegeben wurde. Diese Umgebungsvariable muss auf den Speicherort des ODBC-Treiber-Managers eingestellt werden, der mit dem Teradata ODBC-Treiber ausgeliefert wird (/usr/odbc/lib in einer Standardinstallation eines Teradata ODBC-Treibers). Sie müssen SPSS Modeler Server neu starten, damit die Änderung wirksam wird. Weitere Informationen zu den SPSS Modeler Server-Plattformen, die Teradata-Zugriff unterstützen, sowie über die unterstützte Teradata ODBC-Treiberversion finden Sie auf der unternehmenseigenen Support-Site unter *<http://www.ibm.com/support>*.

## *Zusätzliche Lizenzierungsoptionen*

Die folgenden Optionen werden mit IBM® SPSS® Modeler installiert und können durch den Erwerb einer zusätzlichen Lizenz aktiviert werden. Sie können diese zusätzliche Lizenz im Lizenzassistenten von SPSS Modeler eingeben (Startmenü > [Alle] Programme > IBM® SPSS® Modeler14.2 > Lizenzautorisierungsassistent).

- **SPSS Text Analytics**. IBM® SPSS® Text Analytics ist ein vollständig integriertes Erweiterungsmodul für SPSS Modeler, das erweiterte linguistische Technologien und Natural Language Processing (NLP) verwendet, um eine große Vielzahl unstrukturierter Textdaten zügig zu verarbeiten, die Schlüsselkonzepte zu extrahieren und zu organisieren und diese Konzepte in Kategorien zu gruppieren.
- **Modeler Solution Publisher**. Wenn Solution Publisher lizenziert ist, können Sie auf der Registerkarte "Veröffentlichen" eines SPSS Modeler-Exportknotens eine "gepackte" Version des SPSS Modeler-Streams erstellen. Diese gepackte Version kann über eine externe Runtime-Engine ausgeführt oder in eine externe Anwendung eingebettet werden, damit sie außerhalb der standardmäßigen SPSS Modeler-Umgebung ausgeführt werden kann.

# *Modellierung innerhalb der Datenbank*

IBM® SPSS® Modeler unterstützt die Modellierung mit Oracle Data Mining, Analysis Services from Microsoft und IBM Intelligent Miner, wodurch die Kunden die Leistungsstärke ihrer Datenbanken zusammen mit den systemeigenen Algorithmen dieser Anbieter nutzen können. Sie können Modelle in der Datenbank erstellen, scoren und speichern, alles innerhalb der SPSS Modeler-Anwendung, und dabei die analytischen Funktionen und die Benutzerfreundlichkeit des SPSS Modeler-Desktops mit der Leistungsstärke einer Datenbank kombinieren. Besondere Anforderungen an die Unterstützung der Datenbank-Modellierung finden Sie im *SPSS ModelerIn-Database Mining Handbuch*, das im Ordner *\documentation* auf dem Installationsdatenträger zu finden ist.

# *Deinstallation von IBM SPSS Modeler Client*

So führen Sie eine vollständige Deinstallation von IBM® SPSS® Modeler Client durch:

E Verwenden Sie die Windows-Systemsteuerung, um IBM SPSS Modeler Client zu entfernen.

Nach dem Abschluss der Deinstallation wird eine Meldung angezeigt. Dies kann einige Minuten dauern.

# *Aktualisieren, Bearbeiten und Erneuern von IBM SPSS Modeler Client*

Wenn Sie Zusatzoptionen oder Ihre Lizenz erneuern, erhalten Sie einen neuen Autorisierungscode (bzw. mehrere Codes). Anweisungen zur Verwendung der Autorisierungscodes finden Sie unter Produktlizenzierung auf S. [4](#page-3-0) .